# **Modifying Images**

Photoshop allows you to make extensive changes to images. In this chapter you will look at a few examples including distorting photos and applying filters and effects.

## **Selecting the Correct Layer**

Each time you pasted an object into the Pets background the new object was placed in a separate layer. So the background is in one layer, the cat in another layer and the dog in a third layer. To edit an object you must select the layer that it is in.

- Load Photoshop and open your PETS file. If you don't have a copy of the PETS file, there is one in CHAPTER 3 folder of the PS SUPPORT FILES.
- When you wish to edit part of a picture you select the appropriate layer.

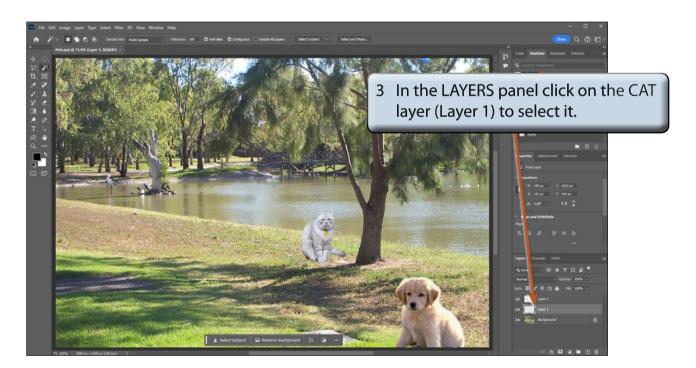

### The Liquify Filter

The LIQUIFY filter allows you to modify the appearance of an image in a layer.

1 Display the FILTER menu and select LIQUIFY. The cat should be displayed in the LIQUIFY dialogue box.

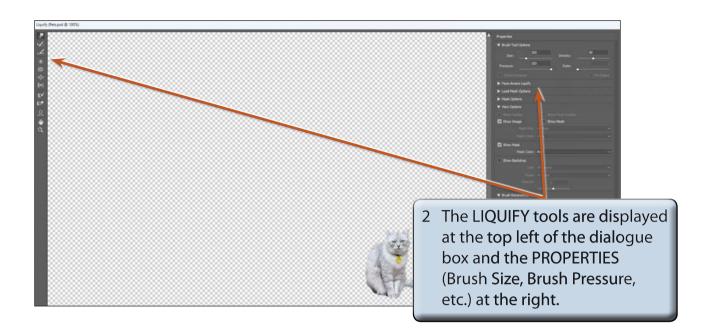

#### A The Hand Tool

The HAND TOOL allows you to drag the image around the view area.

Press CTRL+ a few times on the Windows system or COMMAND+ a few times on the Macintosh system to zoom in on the cat.

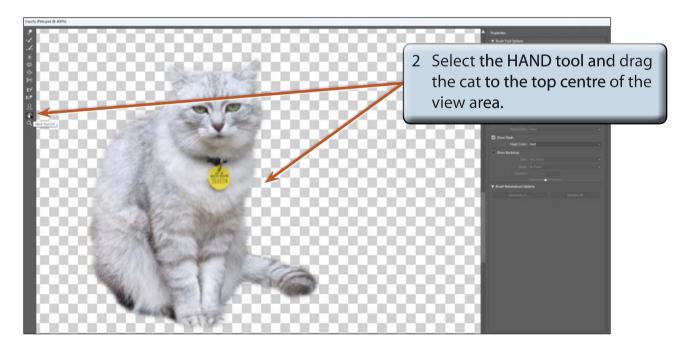

#### **B** The Forward Warp Tool

The FORWARD WARP TOOL pushes pixels (screen units) forward as you drag the mouse.

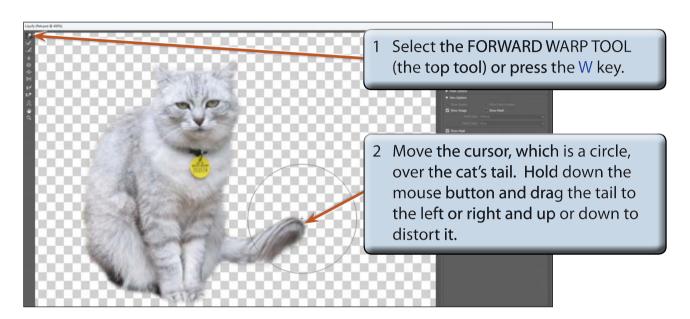

3 Click on the RESTORE ALL button at the bottom of the PROPERTIES panel and the image will be returned to its original state (you can also press CTRL+Z or COMMAND+Z to UNDO the steps).

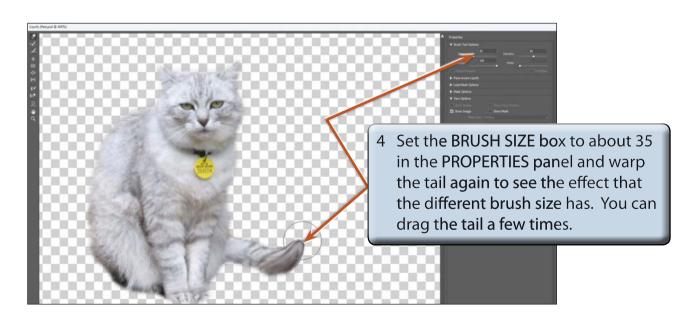

5 Click on the RESTORE ALL button in the PROPERTIES panel or press CTRL+Z or COMMAND+Z a few times to UNDO the effect.

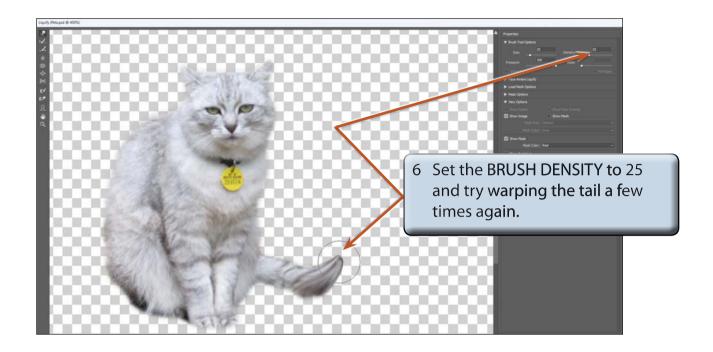

7 Click on the RESTORE ALL button to UNDO the effect.

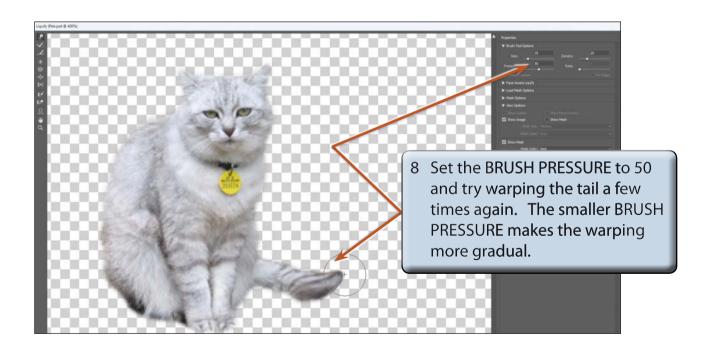

9 Click on the RESTORE ALL button to UNDO the effect.